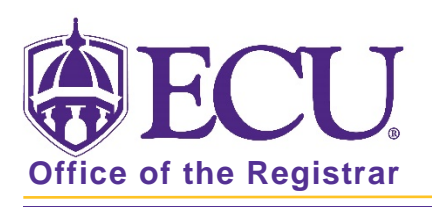

## What Information can I access from my Student Profile

1. Log into Pirate Port and click on the Student Self Service card.

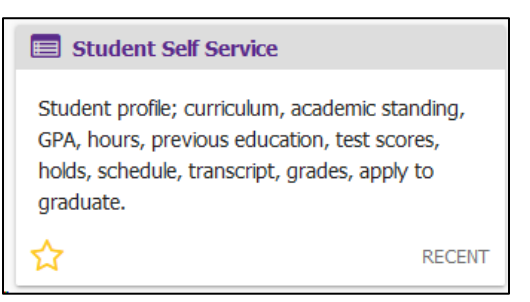

2. Click on Student Profile on the Student Self Service dashboard.

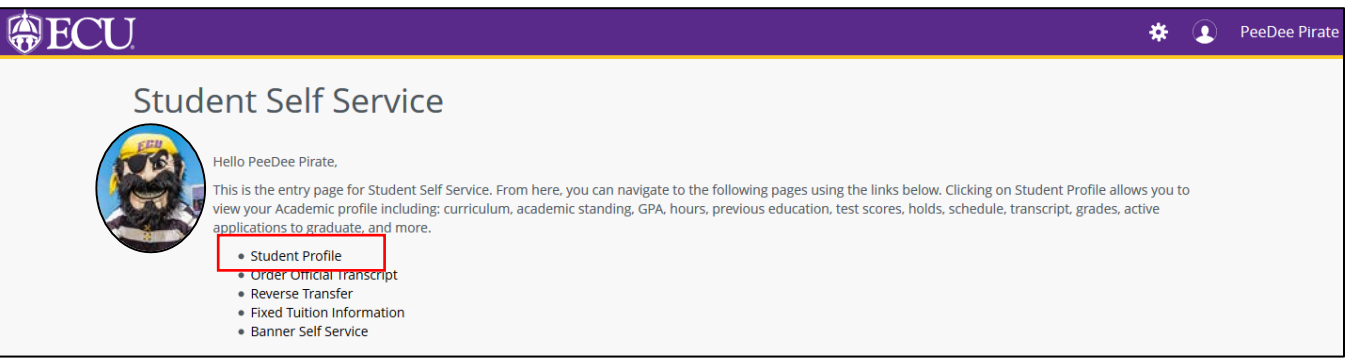

- 3. Your student profile includes the following information by term: Be sure to set Term to current term to view current term information.
- 4. Select the current term from the Term menu.

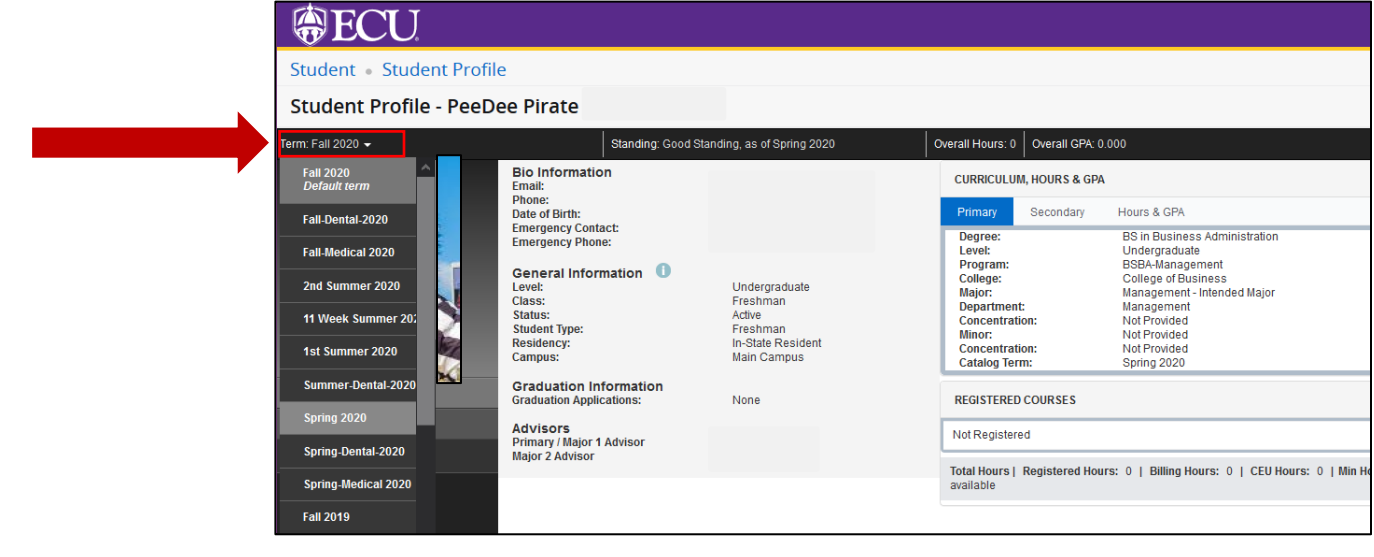

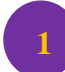

- Page Header Summary Information
	- Term selection –
	- Academic Standing
	- Overall Hours
	- Overall GPA
	- Registration Notices
	- Holds
- Student Information **2**
	- Bio Information
	- General Information
	- Graduation Information
	- Advisors Information
	- Primary Curriculum, Secondary Curriculum, Hours and GPA
	- Registered Courses **4**
- 

**3**

**5**

**6**

Prior Education and Testing

Links to additional student information including:

- Degree Works
- Academic Transcript
- Registration and Planning
- Student Schedule
- Apply to Graduate
- View Application for Graduation
- Week at a Glance
- View Grades
- My Personal Information

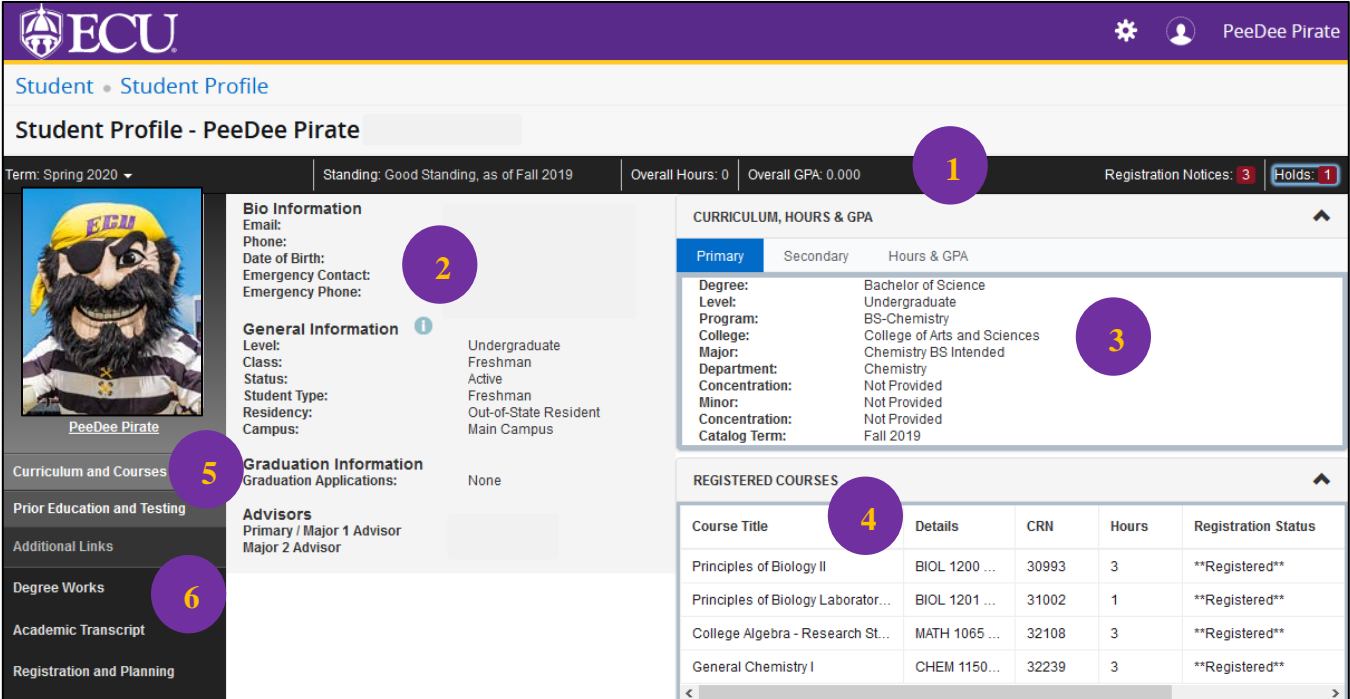

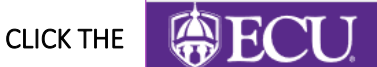

CLICK THE **LOGO TO RETURN TO THE STUDENT SELF SERVICE DASHBOARD** 

When you exit out of Student Self Service, always use Sign Out at the top of the page, and then exit out of the web browser.